## **LearningApps**

## **Prof. Pătrașcu Costela, Liceul Matei Basarab Craiova Prof. Trandafir Ileana, Liceul Matei Basarab Craiova**

LearningApps.org este o aplicație Web 2.0 concepută pentru a sprijini procesele de învățare și predare cu exerciții multimedia mici, interactive. Aceste exerciții pot fi integrate direct în conținuturile de învățare, dar pot fi și concepute online de utilizatorii înșiși sau pot fi modificate. Sunt disponibile o serie de șabloane (*Ordonează perechi, Ordonare pe grupe, Cronologie, Ordine simplă, Răspuns text liber, Potrivire pe imagini, Test cu alegere multiplă, Text cu spații goale, Jocul Milionarii, Cursă de cai, Joc - Perechi, Cuvinte încrucișate, Puzzle, Rebus, Spânzurătoarea, Apreciază, Tabel cu ordonare, Completează tabel* ), scopul fiind acela de a aduna exerciții care pot fi reutilizate și de a le pune la dispoziția utilizatorilor. Exercițiile în sine nu reprezintă unități de învățare complete. Sunt destinate exersării și aprofundării abilităților și nu sunt potrivite pentru explicarea conceptelor complexe. Exercițiile publicate de utilizatori variază în calitate și trebuie verificate înainte de a fi folosite în clasă.<sup>1</sup>

LearningApps.org este dezvoltat și întreținut de organizația nonprofit LearningApps - module interactive de învățare și poate fi utilizat în limba română.

Pentru a ne putea crea propriile exerciții, trebuie să ne creăm cont. După autentificare, le putem utiliza pe cele existente prin accesarea tag-ului *Răsfoiește exerciții* și identificarea celor care ne interesează din categoria selectată (alte limbi, artă, astronomie, biologie, chimie, economie, engleză, filozofie, fizică, franceză, geografie, germană, informatică, inginerie, istorie, italiană, latină, matematică, muzică și multe altele) sau putem să ne creăm singur exerciții prin accesarea tag-ului *Alcătuiește exercițiu* și selectând șablonul potrivit.

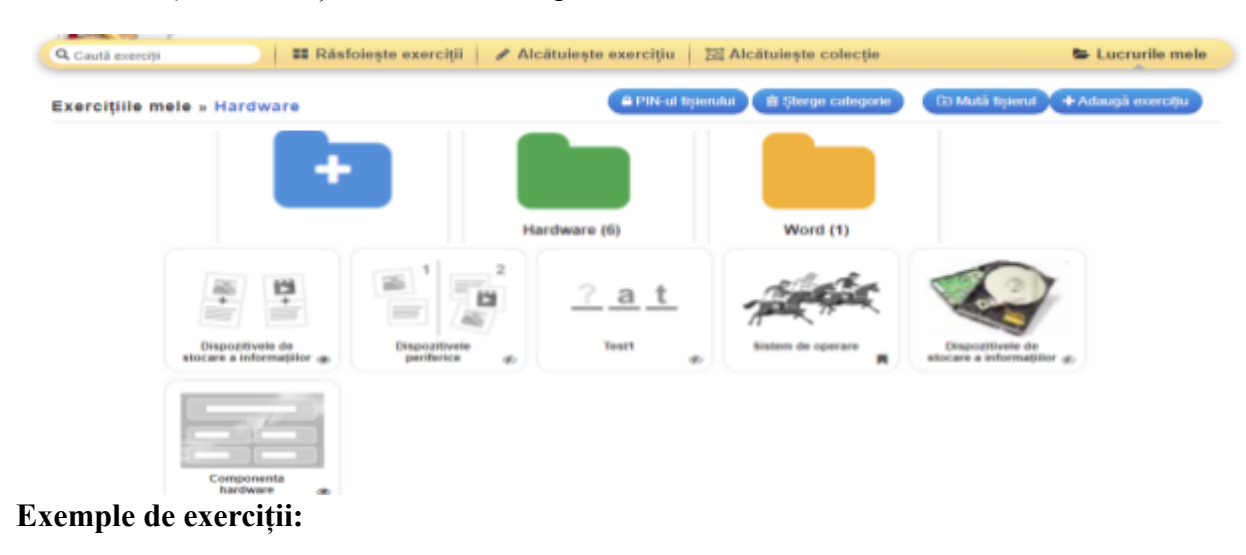

Toate exercițiile create și salvate se vor regăsi în folderul *Lucrurile mele.*

<sup>1</sup> https://learningapps.org/impressum.php

## *1) Ordonează perechi - Dispozitive de stocare a informațiilor*

După alegerea șablonului, se deschide fereastra de creare în care se specifică *Titlul exercițiului* și perechile ce îl vor alcătui. Pentru fiecare pereche în parte putem opta pentru introducere de text, imagine, audio sau video.

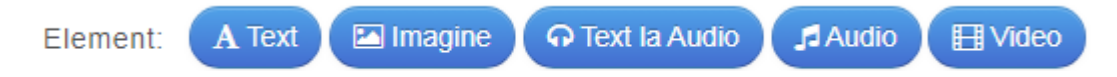

Putem alege ca perechile corecte să fie ascunse ceea ce presupune ca atunci când perechile sunt alocate corect, acestea să fie verificate automat și ascunse. Fără această opțiune, perechile pot fi alocate până când se decide manual să se verifice atribuirea.

De asemenea, putem alege ca verificarea soluției să se realizeze atunci când cartonașele sunt unul peste altul sau unul lângă altul. Putem introduce un mesaj pentru feedback, mesaj vizibil atunci când soluția este corectă.

După salvarea exercițiului în *Lucrurile mele*, putem să-l transformăm din exercițiu privat în exercițiu public și, în acest fel, va putea fi folosit de oricine accesează platforma.

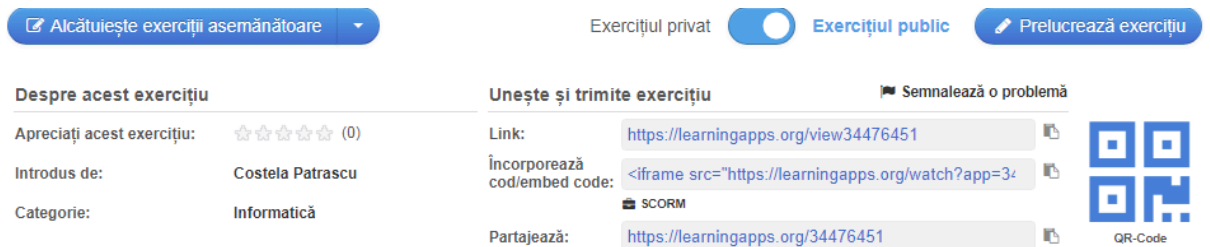

După cum se poate observa în imagine, pentru fiecare exercițiu se vor păstra următoarele date: autorul, categoria din care face parte, un link ce poate fi copiat și utilizat în diverse lecții interactive, un cod QR.

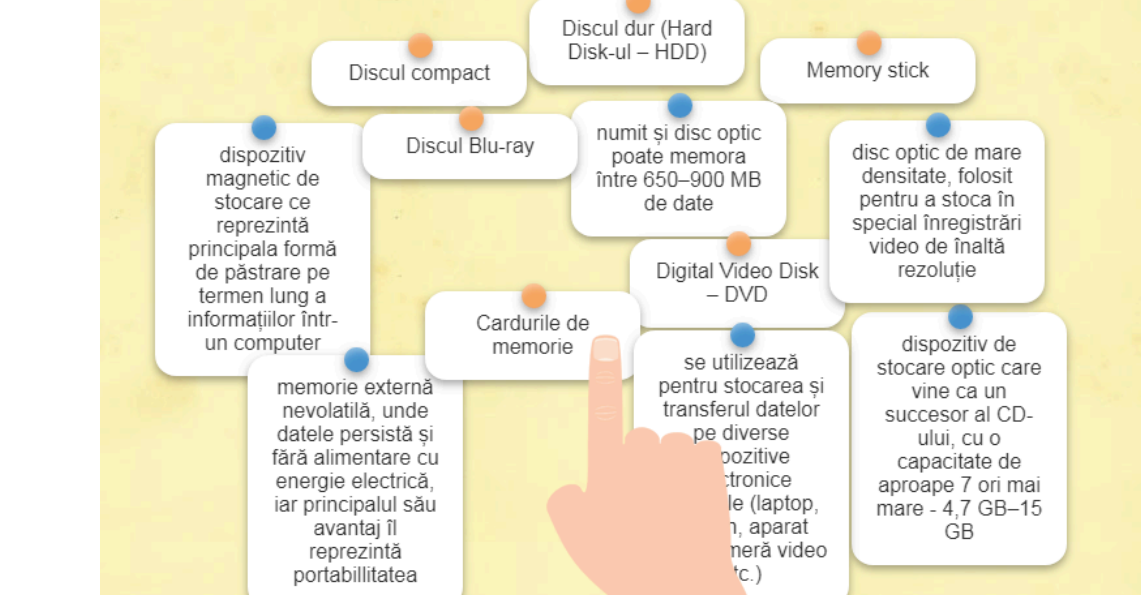

*<sup>2)</sup> Spânzurătoarea – Test 1*

La acest tip de exercițiu, perechile sunt înlocuite cu *Noțiune căutare și notificări*. În rest, toate celelalte se păstrează și jocul constă în găsirea noțiunii pe baza definiției prezentate la notificare. Fiecare litera aleasă corect este așezată la locul ei în cadrul cuvântului, în timp ce selectarea unei litere incorecte duce la eliminarea unei petale din floarea asociată. Noțiune căutare și notificări

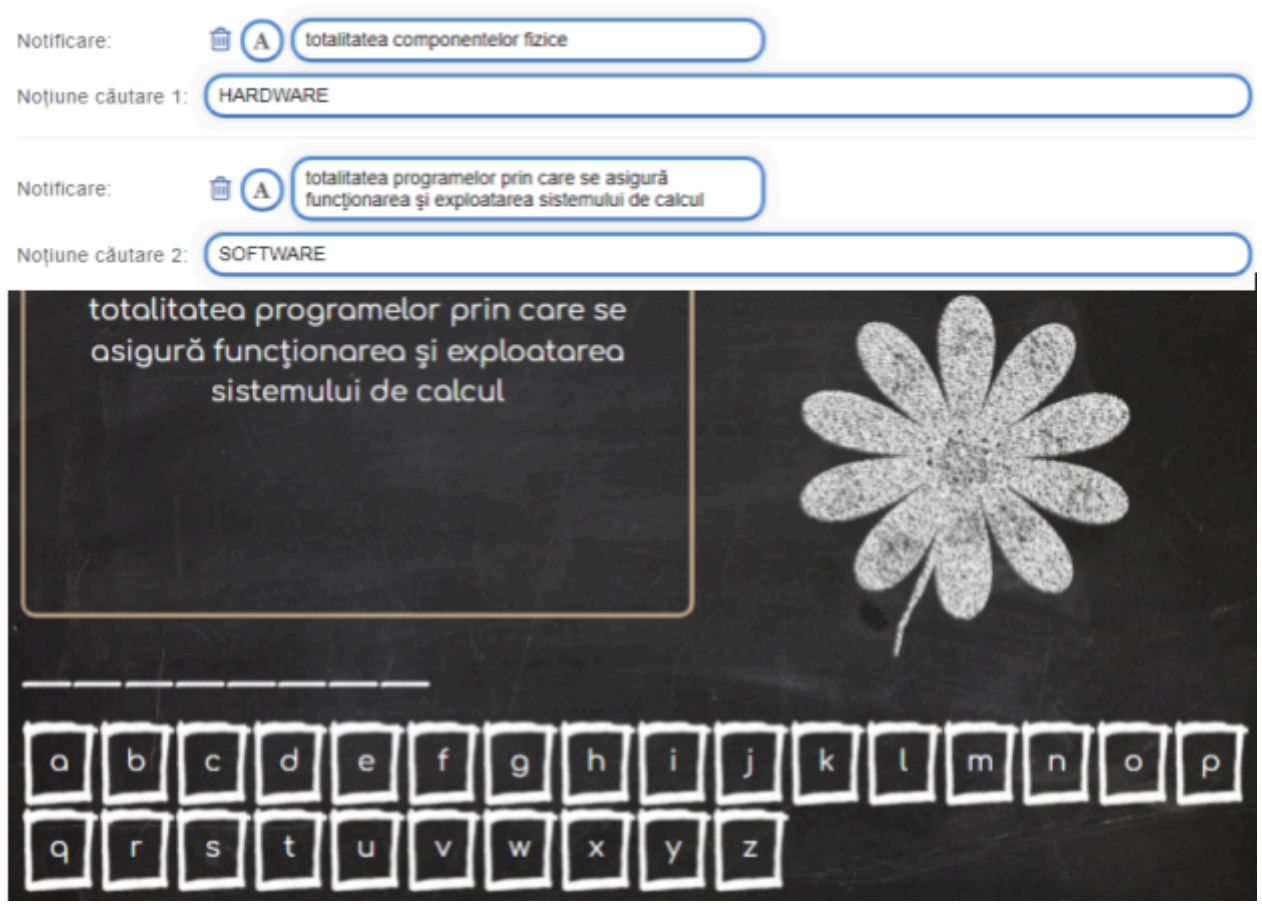

După cum se poate observa, floarea are 10 petale, deci după 10 încercări nereușite, putem trece la următoarea noțiune din cadrul testului.

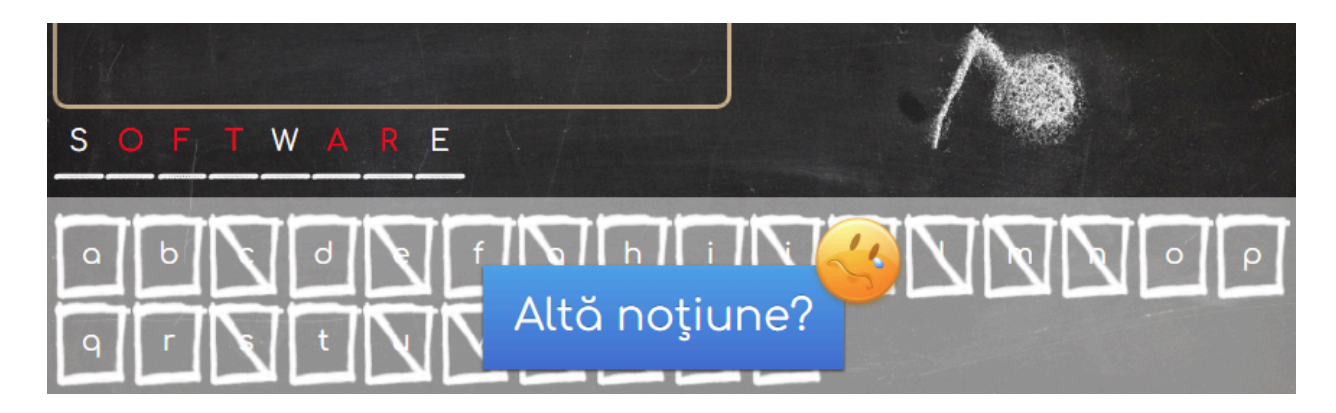

Se pot crea și *colecții* de exerciții respectând următoarele cerințe/etape:

- $\vee$  Selectăm și adăugăm exerciții la o temă:
- $\triangleright$  Exercițiile pot fi grupate și pot avea subtitrări sau instrucțiuni;
- ✔ Pot fi lucrate în orice ordine și pot fi editate una după alta numai dacă cea precedentă a fost rezolvată;
- ✔ Putem afișa un text ca feedback după rezolvarea tuturor exercițiilor;
- $\triangleright$  Comunicăm elevilor linkul sau codul QR al colectiei;
- ✔ Colecția nu se afișează public pe LearningApps.org.

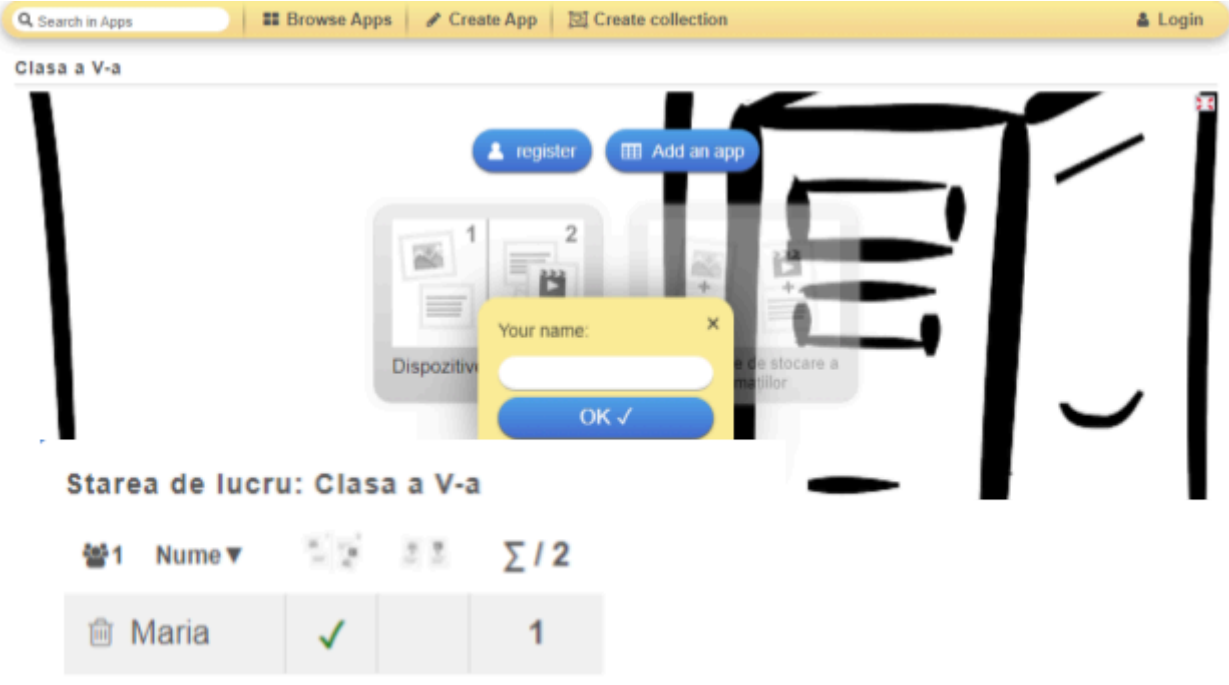

La cererea profesorului, elevii se pot înregistra după ce au rezolvat un exercițiu. Profesorul poate avea o prezentare generală a nivelurilor de lucru afișate, poate exporta starea de lucru sau o poate reseta. Nivelurile de lucru se șterg automat după un an.

## **Bibliografie/Webografie:**

- 1. https://learningapps.org/
- 2. https://learningapps.org/createCollection.php
- 3. [https://iteach.ro/experientedidactice/aplicarea-softului-learningapps-in-procesul-de-predare-i](https://iteach.ro/experientedidactice/aplicarea-softului-learningapps-in-procesul-de-predare-invatare) [nvatare](https://iteach.ro/experientedidactice/aplicarea-softului-learningapps-in-procesul-de-predare-invatare)